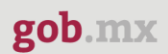

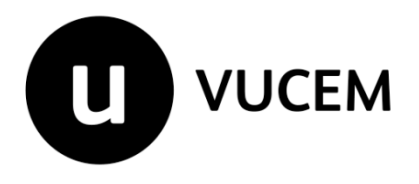

# **Manual de Usuario**

## **Cuentas Bancarias**

Versión: 2.0 Fecha de publicación: 2023

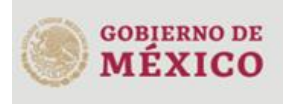

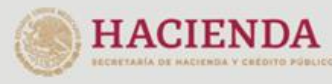

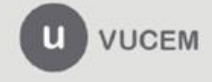

#### Contenido

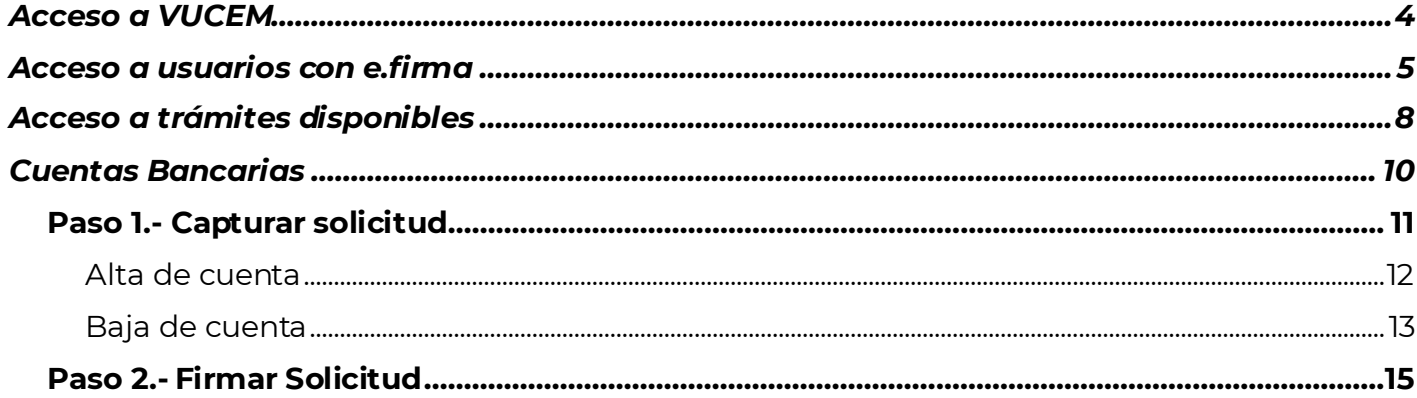

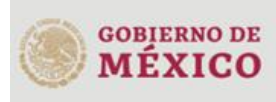

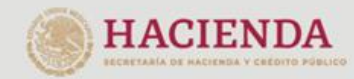

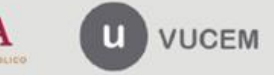

3ER. Retorno Cáliz S/N, San Pablo Tepetlapa, Alcaldía Coyoacán,<br>CP. 04640 Ciudad de México<br>Call Center 800 286 3133 desde México<br>y +52 8445497885 desde USA y Canada<br>Comentarios y sugerencias a los correos<br><u>ventanillaunica@</u>

## **Elementos del Sistema**

Para facilitar el uso de la Ventanilla Digital Mexicana de Comercio Exterior (VUCEM o VU), se implementaron una serie de componentes que el usuario debe emplear para su comodidad y fácil navegación:

- Listas desplegables (combos).
- Controles de selección múltiple.
- Controles de selección única.
- Tablas de datos (formularios de captura).
- Botones.
- Mensajes.

## **Forma de acceso al sistema VUCEM**

Para tener acceso al sistema de la VU se deben de cumplir con los siguientes requisitos mínimos instalados en la computadora del usuario:

- Sistema Operativo Windows XP o MAC.
- Conexión a Internet.
- Navegador de Internet preferentemente Mozilla Firefox o Google Chrome en sus últimas versiones.
- Adobe Reader (última versión)

## **Recomendación al usuario para la captura de la solicitud**

- Si el usuario deja inactiva la captura de la solicitud, y después de un tiempo se vuelve a retomar, es posible que se genere un error, por lo que se le recomienda al usuario que mantenga activa la sesión y realice de manera continua la captura de a información. En caso de haber realizado una pausa prolongada, se sugiere cerrar dicha sesión y el explorador para volver a realizar el proceso desde el principio para evitar inconsistencias.
- La sesión tiene una duración de 30 minutos, cuando la sesión quede inactiva durante este tiempo se debe salir de la página, limpiar cookies, e iniciar sesión nuevamente.

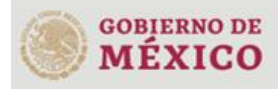

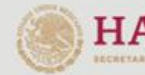

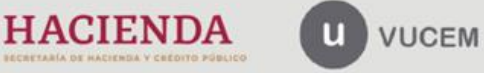

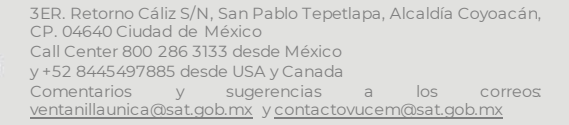

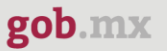

## <span id="page-3-0"></span>**Acceso a VUCEM**

Se debe ingresar a la VUCEM a través de la siguiente dirección Web:

<https://www.ventanillaunica.gob.mx/vucem/index.htm>

Se despliega la página principal de la **VUCEM**, en la cual se deberá colocarse en la opción de Ventanilla Única, y posteriormente dar clic en **Ingreso Solicitante** 

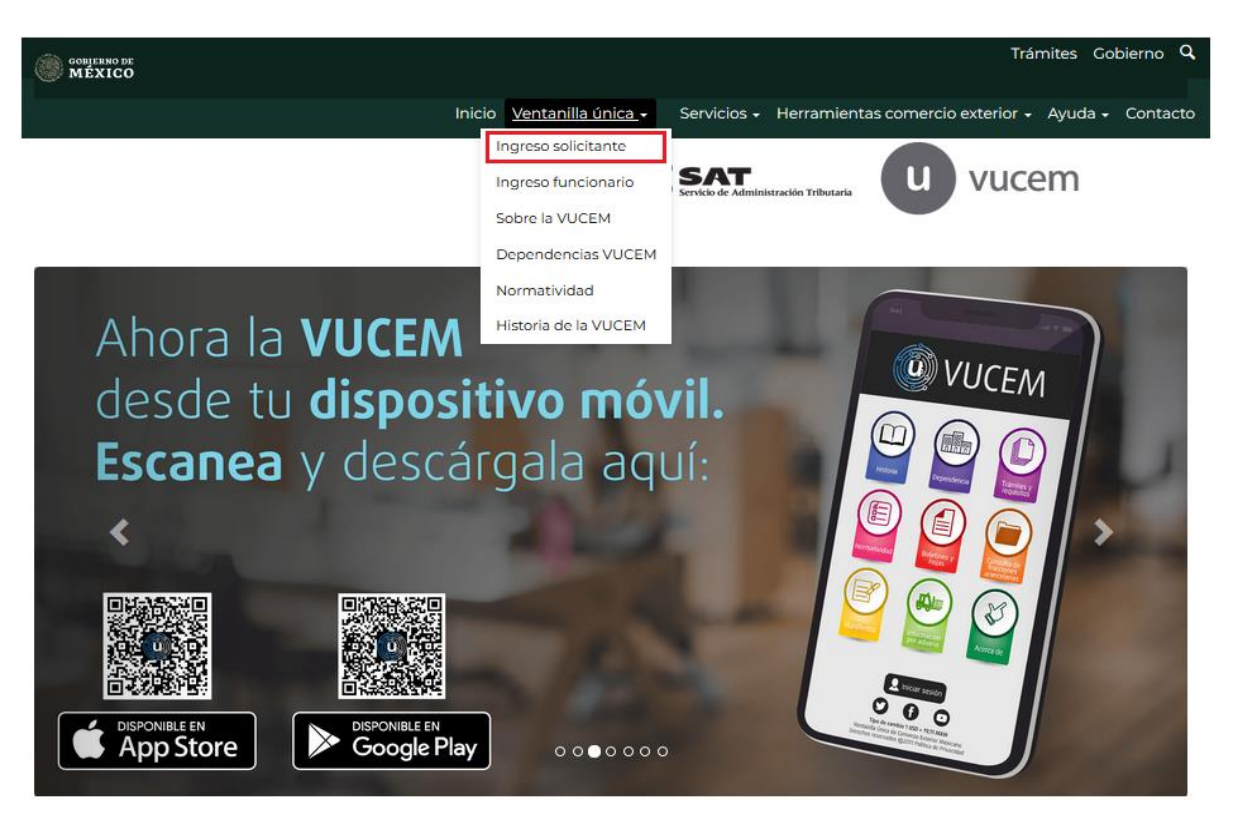

Para hacer uso del sistema el usuario puede ingresar de acuerdo con los siguientes criterios:

• Usuarios con e.firma:

Los usuarios con e.firma son aquellas personas físicas o morales que cuentan con Llave Privada y Certificado.

Los usuarios sin FIEL son aquellos que no cuentan con Llave Privada ni Certificado, es decir, sin FIEL, por lo que son registrados en el sistema de la VU por medio de su Clave Única de Registro de Población (CURP) o bien son ciudadanos extranjeros.

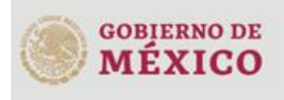

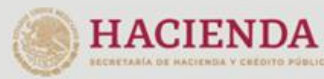

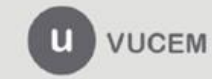

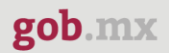

## <span id="page-4-0"></span>**Acceso a usuarios con e.firma**

Una vez dado clic en la opción **Ingreso Solicitante** deberá de ingresar los siguientes datos:

- Certificado (cer)\*
- Clave Privada (key)\*
- Contraseña de la Clave Privada

## Ingreso a VUCEM

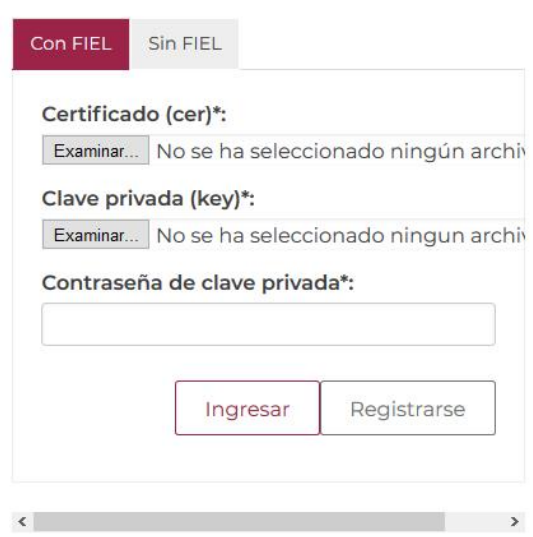

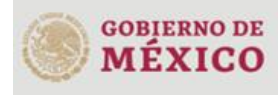

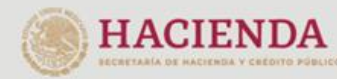

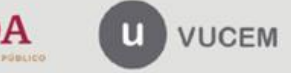

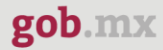

Para ingresar el Certificado (.cer), deberá presionar **Examinar** y se mostrará una ventana como la siguiente donde se deberá localizar el archivo (.cer) y después se deberá presionar abrir:

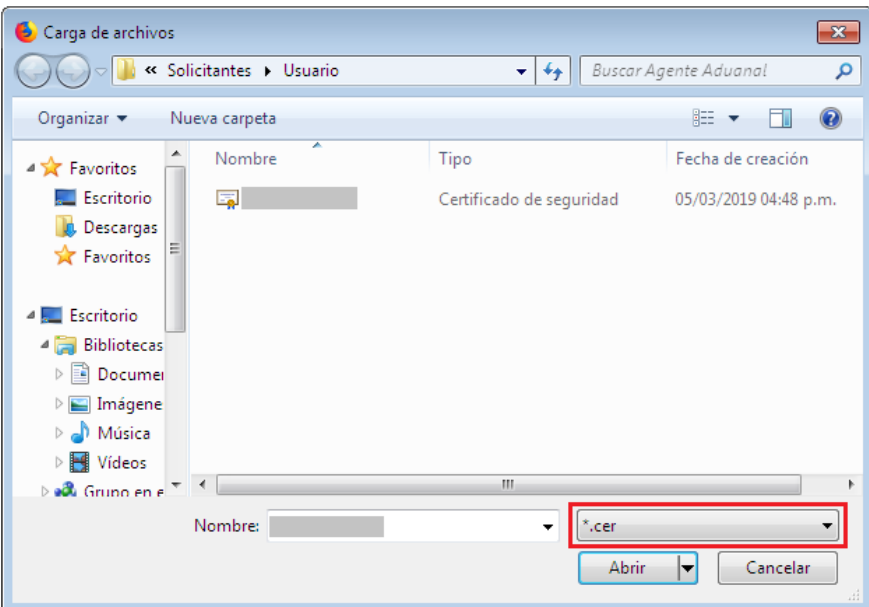

Para ingresar el Certificado (.key), deberá presionar **Examinar** y se mostrará una ventana como la siguiente donde se deberá localizar el archivo (.key) y después se deberá presionar abrir:

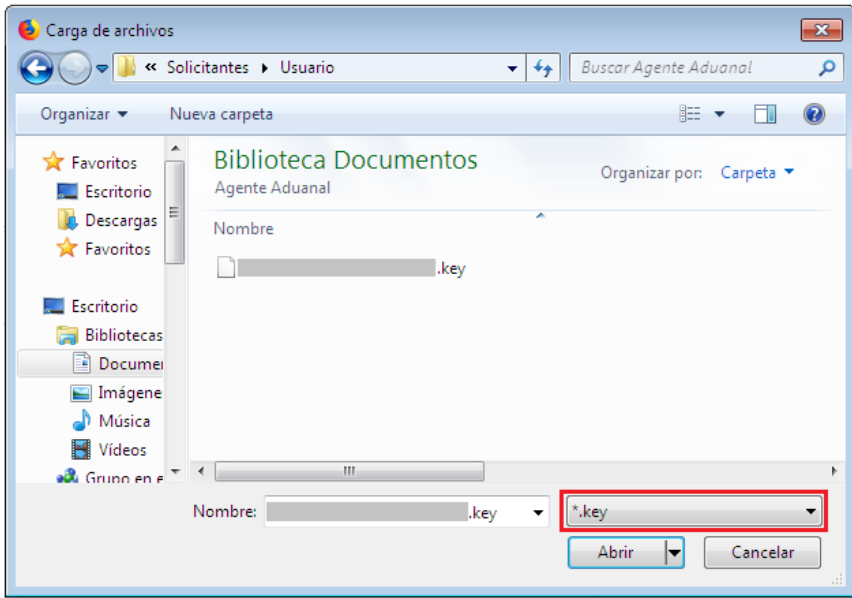

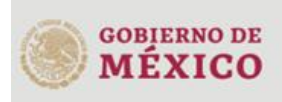

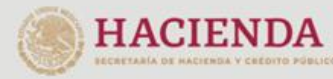

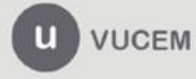

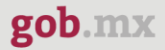

Una vez que los datos ingresados no contienen incongruencias entre sí, es decir, que sean correctos, el usuario deberá presionar el botón ingresar.

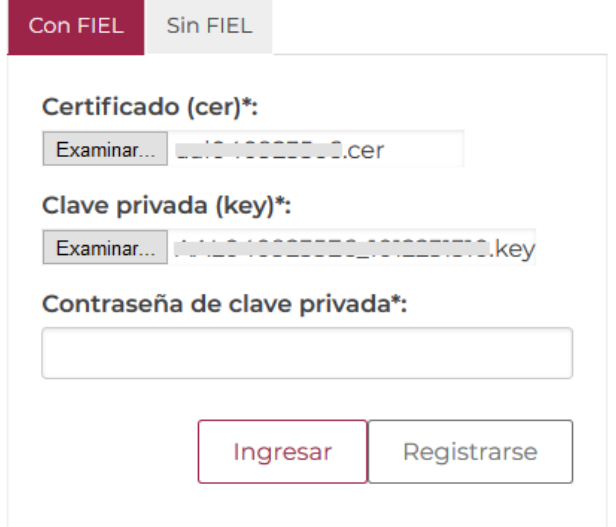

En caso de que alguno de los datos ingresados sea incorrecto, se mostrará el siguiente mensaje y se tendrán que verificar nuevamente.

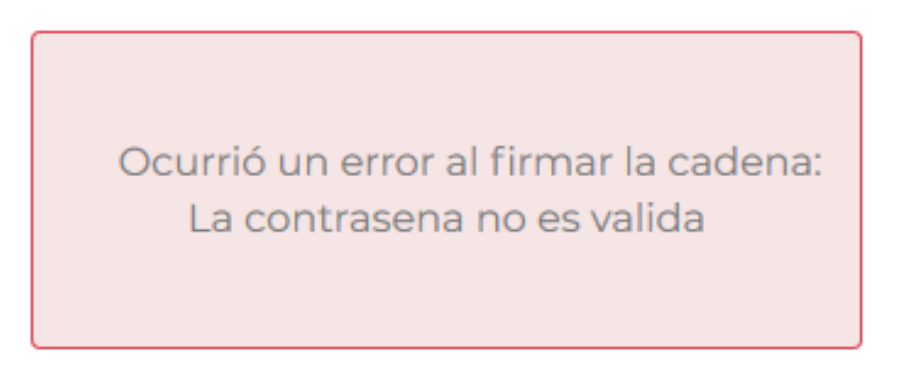

Se mostrará la siguiente ventana en la que deberá elegir un rol y después dar clic en **Aceptar**.

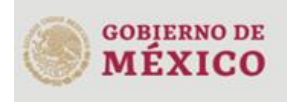

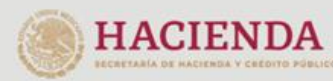

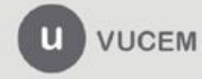

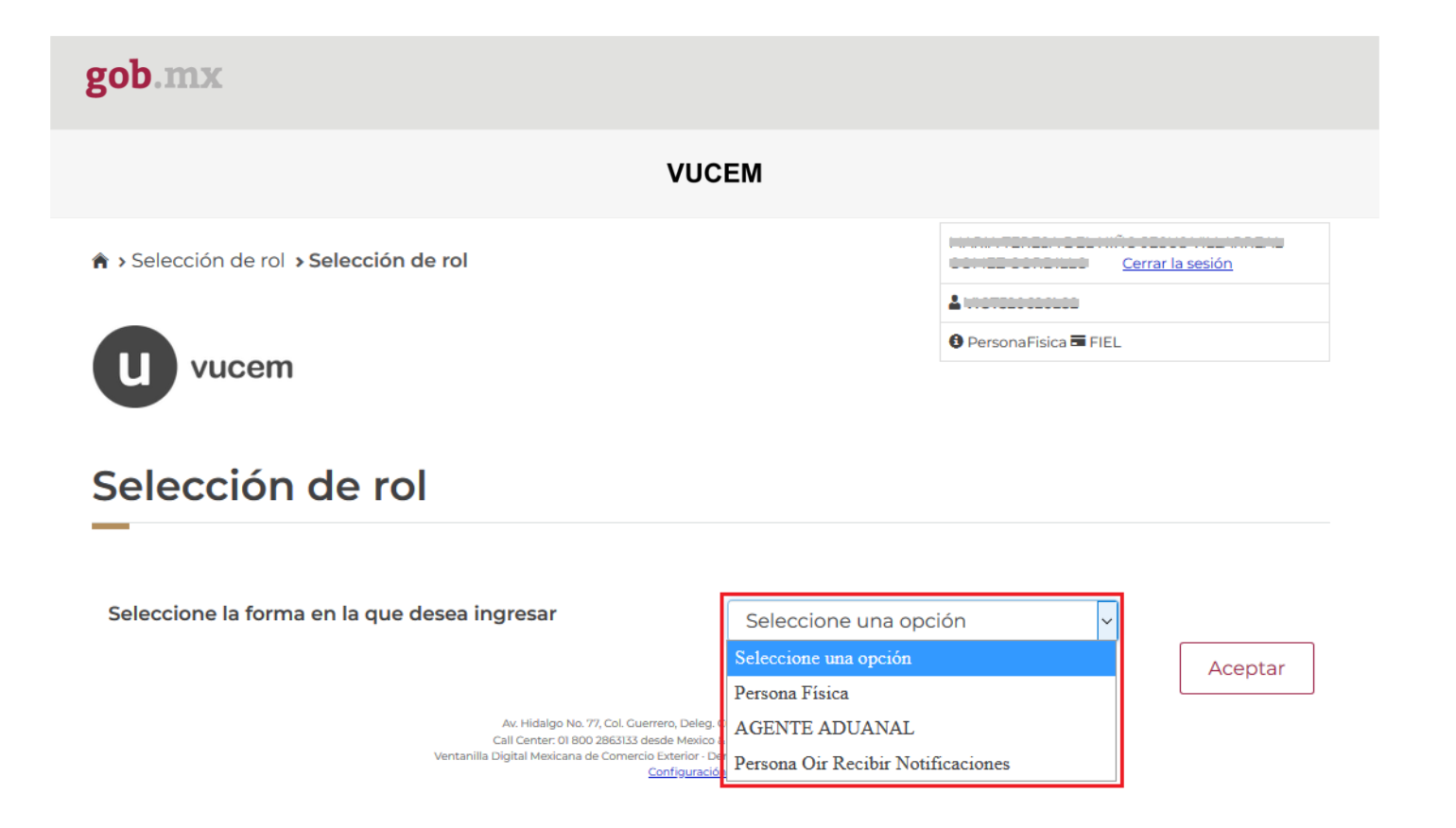

## **Página de Inicio**

Se presenta la página principal de la VUCEM, en la cual es posible acceder a los diferentes servicios disponibles a través de menú según el perfil con el cual el usuario fue registrado.

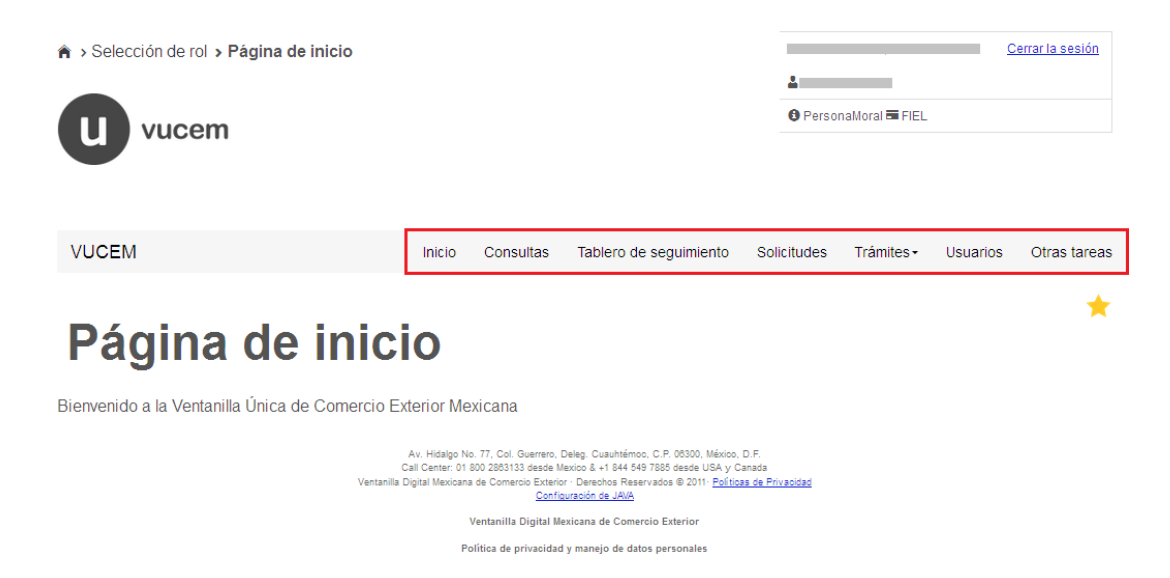

## <span id="page-7-0"></span>**Acceso a trámites disponibles**

Para iniciar con el trámite de **Cuentas Bancarias** es necesario dar clic sobre el menú de **Trámites** y posteriormente seleccionar la opción de **Solicitudes Nuevas**.

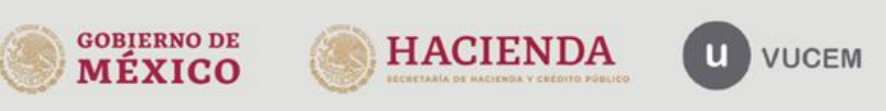

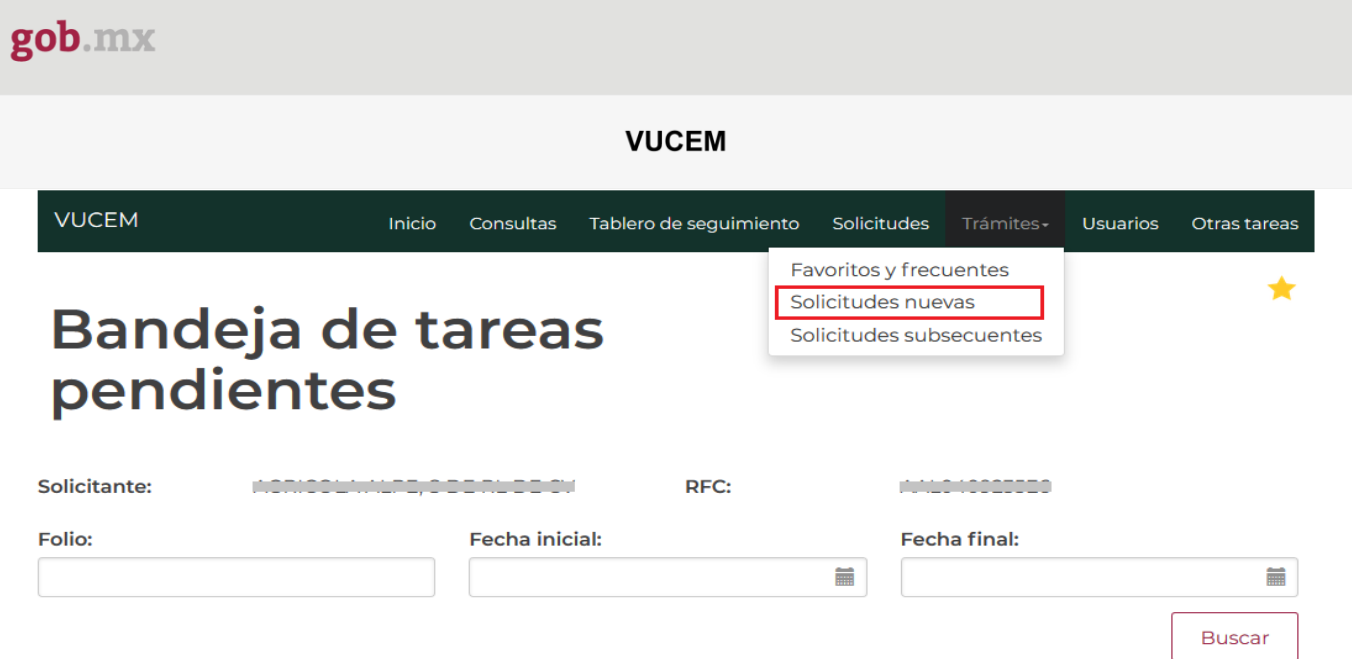

Posteriormente se deberá seleccionar la dependencia de la cual se va a realizar el trámite, en este caso se deberá seleccionar la dependencia de **"HACIENDA"**.

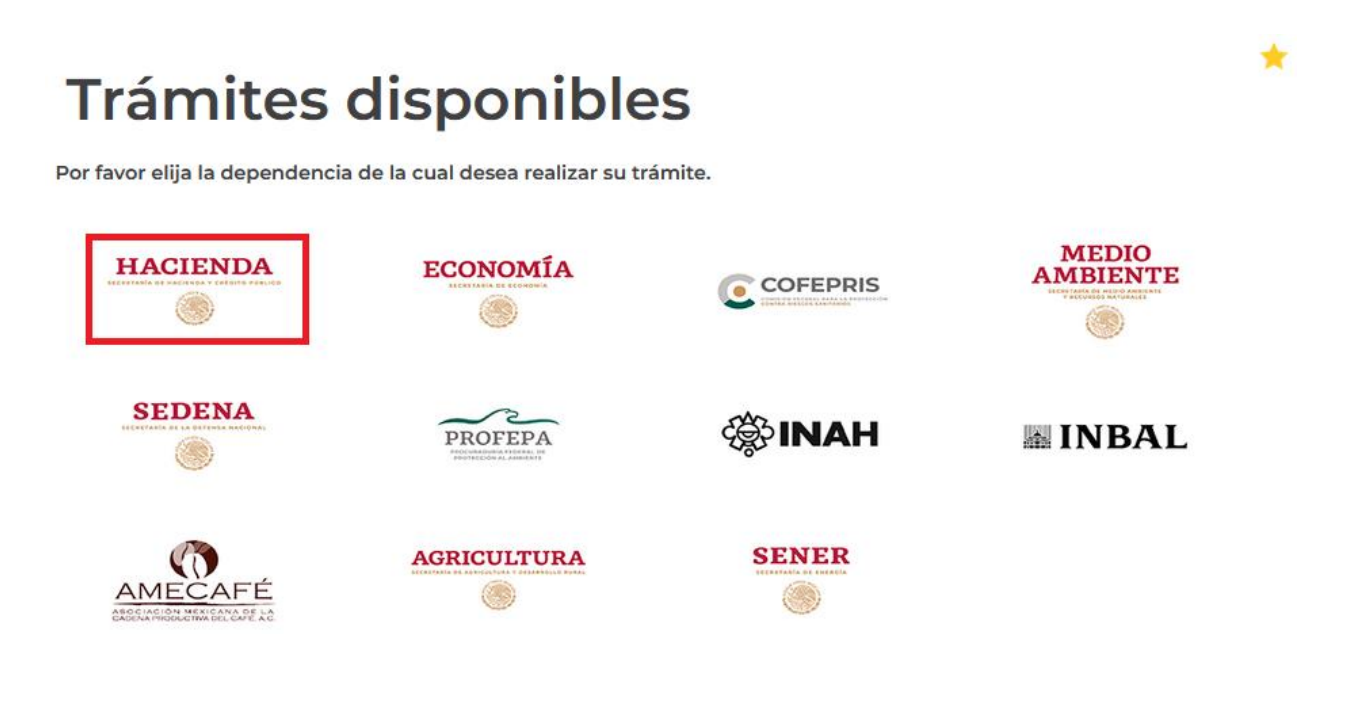

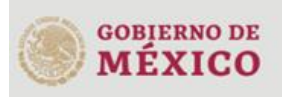

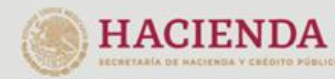

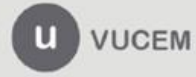

Se mostrará un menú desplegable en el cual se debe dar clic en el signo **(+)** de lado derecho de **Trámites y Autorizaciones de Agentes Aduanales** y se deberá dar clic en la siguiente opción para ingresar al trámite deseado:

#### • **Cuentas Bancarias**

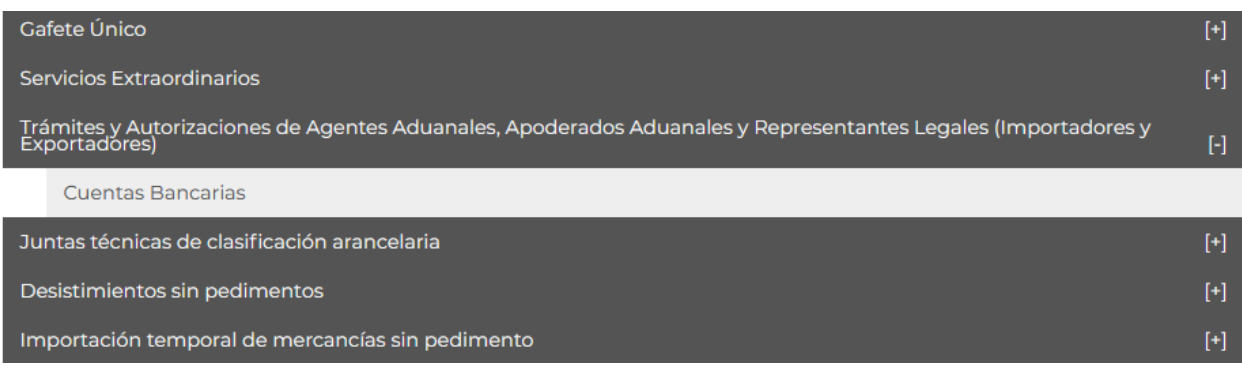

## <span id="page-9-0"></span>**Cuentas Bancarias**

Una vez que se haya ingresado a la opción seleccionada, el sistema visualizará los datos generales del solicitante, los cuales solo serán de lectura y no podrá hacer ninguna modificación a está.

# **Cuentas bancarias**

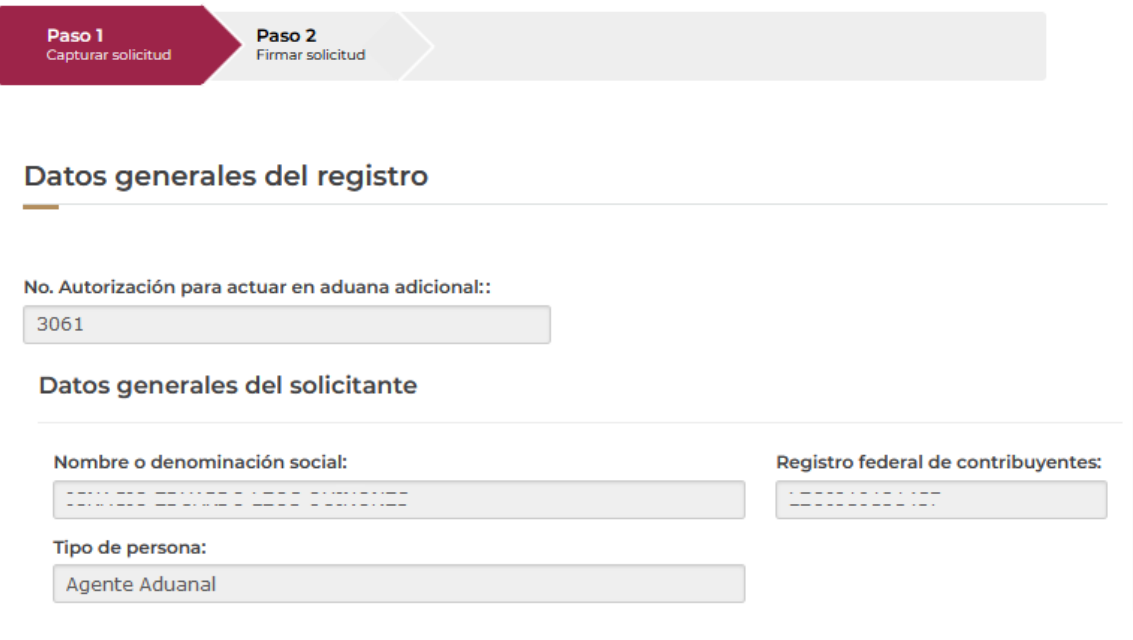

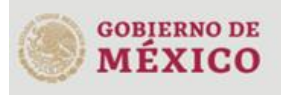

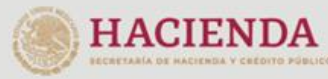

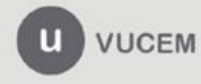

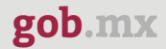

#### <span id="page-10-0"></span>*Paso 1.- Capturar solicitud*

Para comenzar con el llenado de la solicitud deberá ingresar como Agente Aduanal y posteriormente se podrán visualizar las sociedades con las que esta relacionado esté.

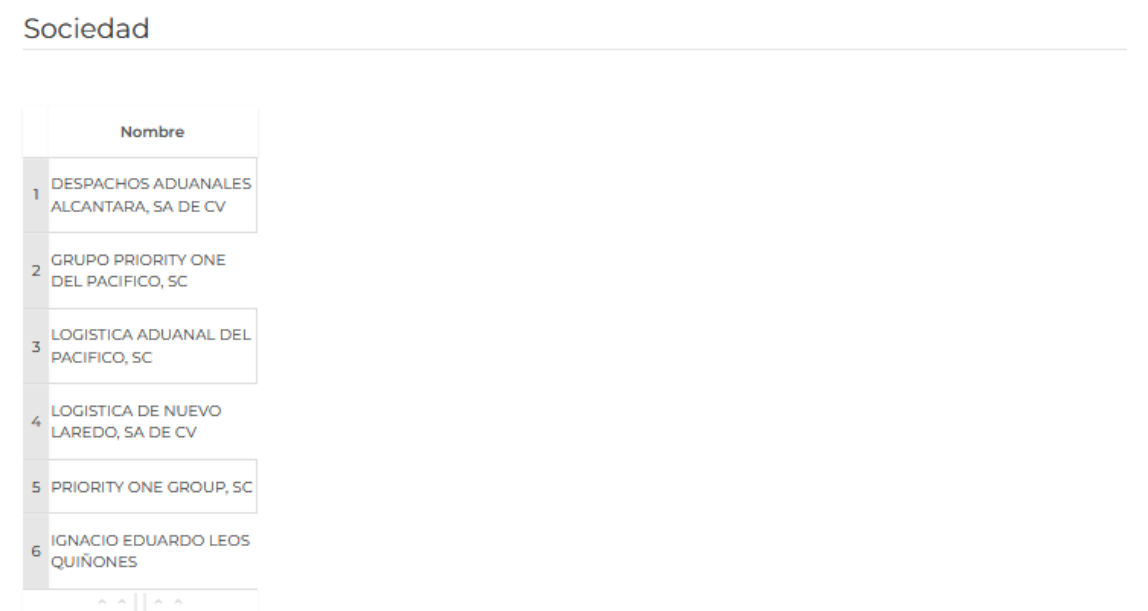

Tendrá que seleccionar alguna de las sociedades del agente aduanal y posteriormente podrá realizar distintas acciones como se muestra a continuación.

### Registro de solicitudes

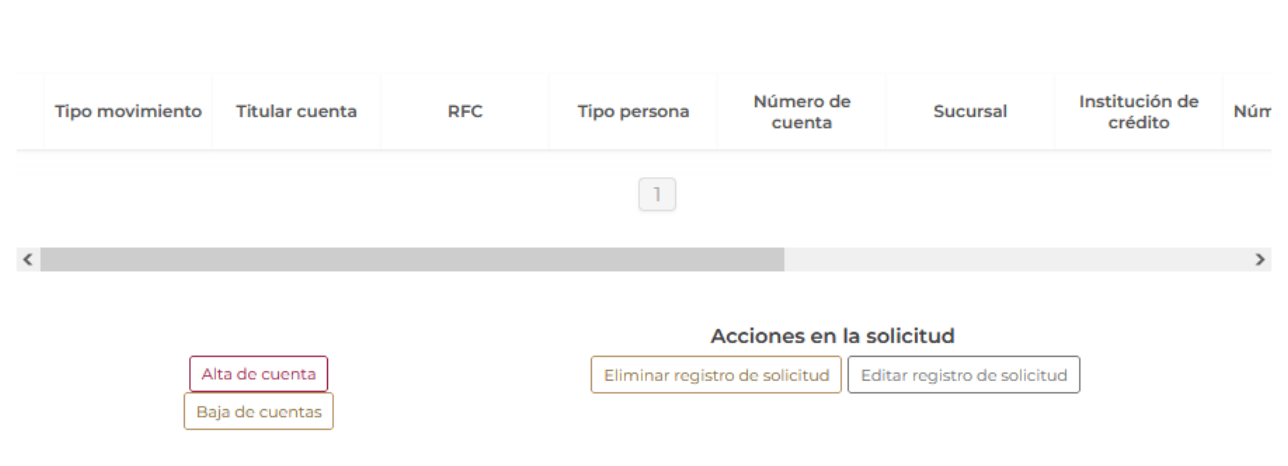

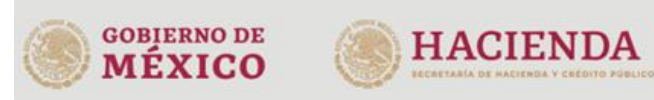

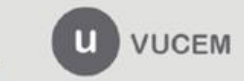

#### <span id="page-11-0"></span>*Alta de cuenta*

Una vez seleccionada la sociedad y dado clic en el botón *Alta de cuenta*, se visualizará la siguiente ventana donde deberá capturar los datos de la cuenta bancaria, el sistema validará la información y si esta es correcta se dará clic en **Guardar**.

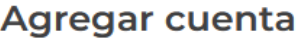

#### Ingresar los datos de la cuenta bancaria

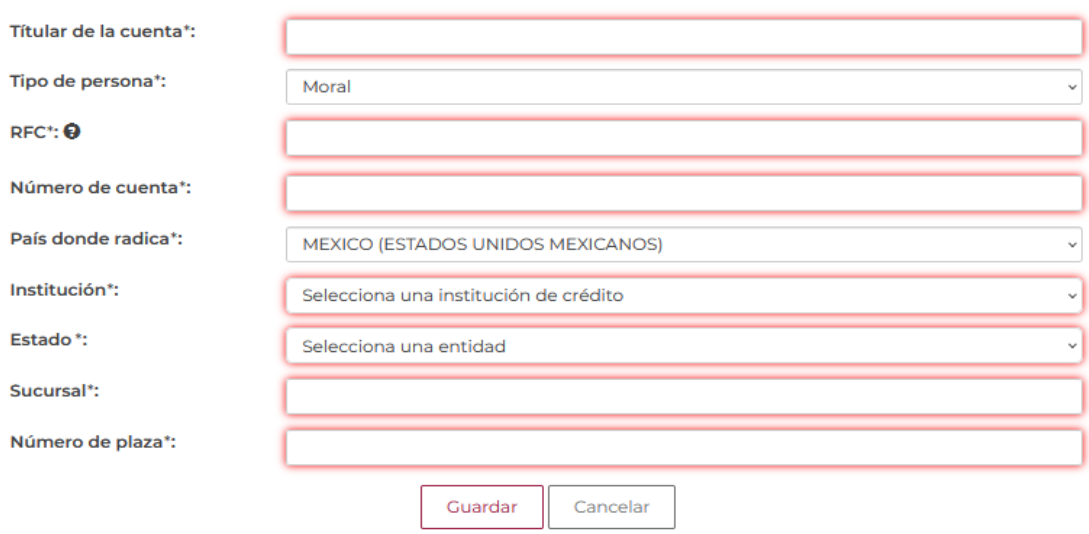

Una vez que los datos fueron guardados correctamente, la información se podrá visualizar en el recuadro como se muestra a continuación.

#### Registro de solicitudes

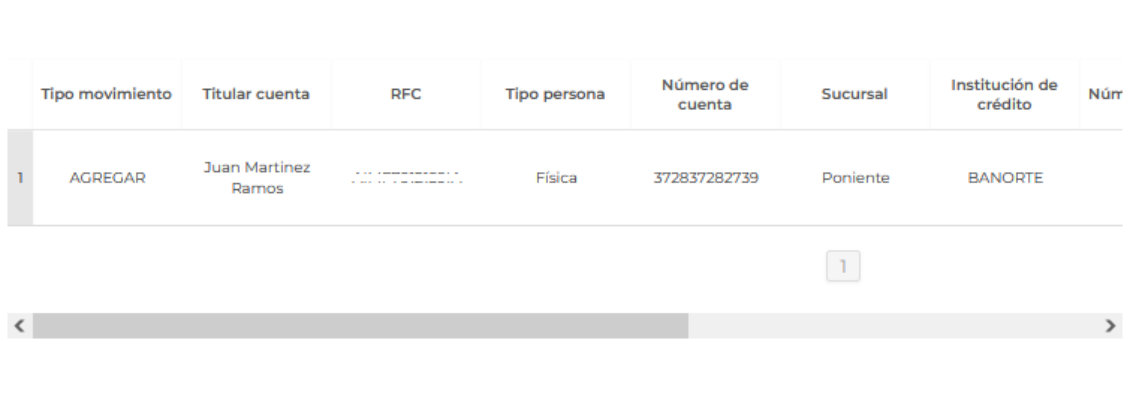

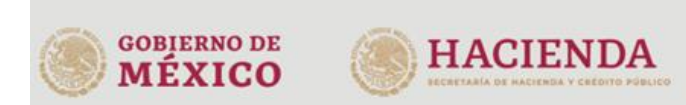

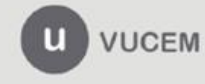

#### <span id="page-12-0"></span>*Baja de cuenta*

También si lo desea podrá dar de baja alguna cuenta, deberá seleccionar la sociedad y posteriormente dar clic en *Baja de cuentas* donde posteriormente se mostrará la siguiente ventana con los datos del agente aduanal y las cuentas que puede dar de baja.

Para poder dar de baja una cuenta se deberá seleccionar el titular de la cuenta y posteriormente dar clic en **Baja de cuenta.**

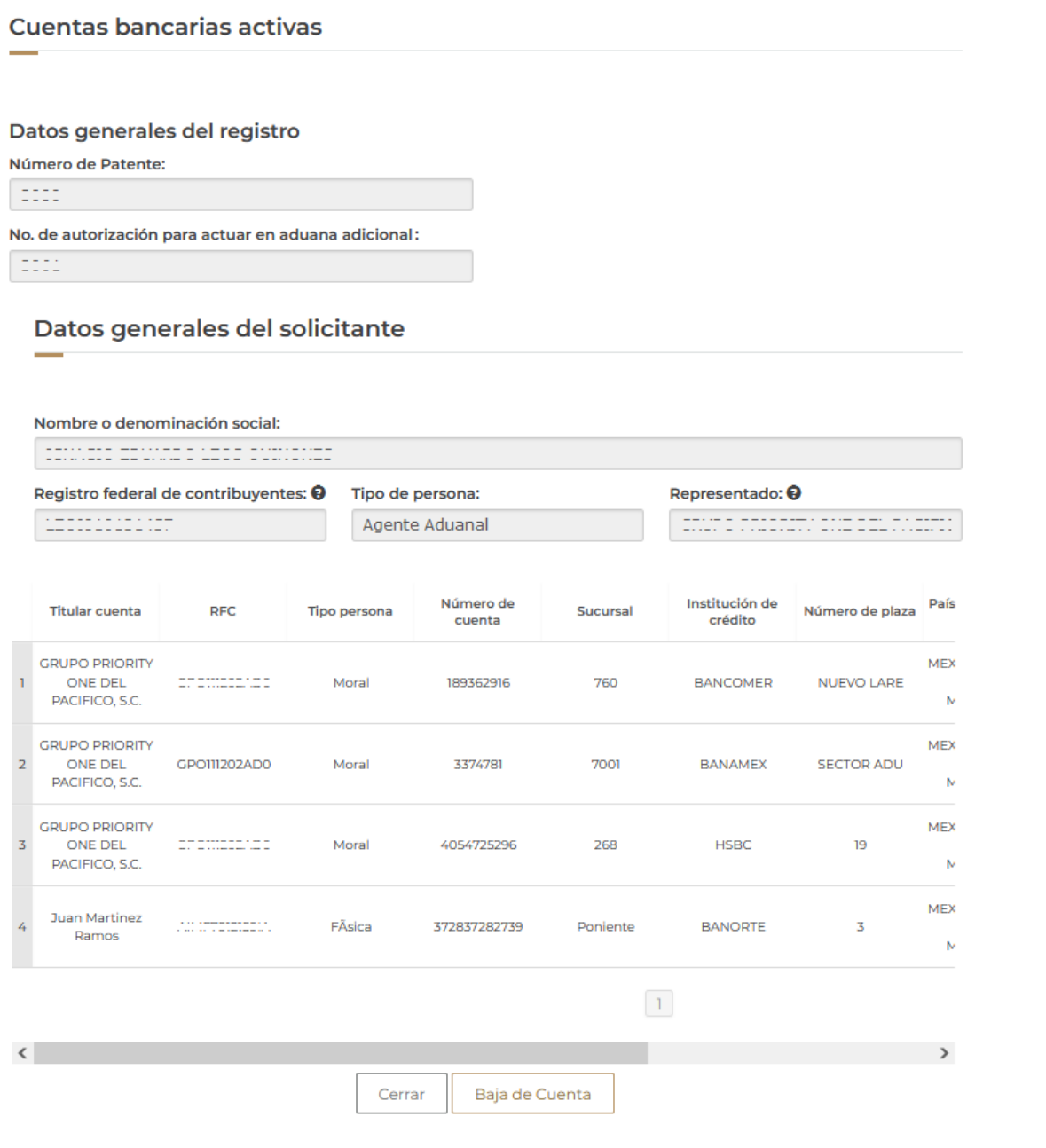

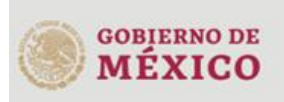

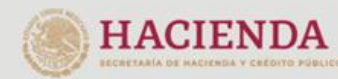

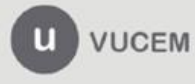

Una vez que se haya eliminado la cuenta, se mostrará en el recuadro de solicitudes con el tipo de movimiento como *Eliminar.*

## Registro de solicitudes

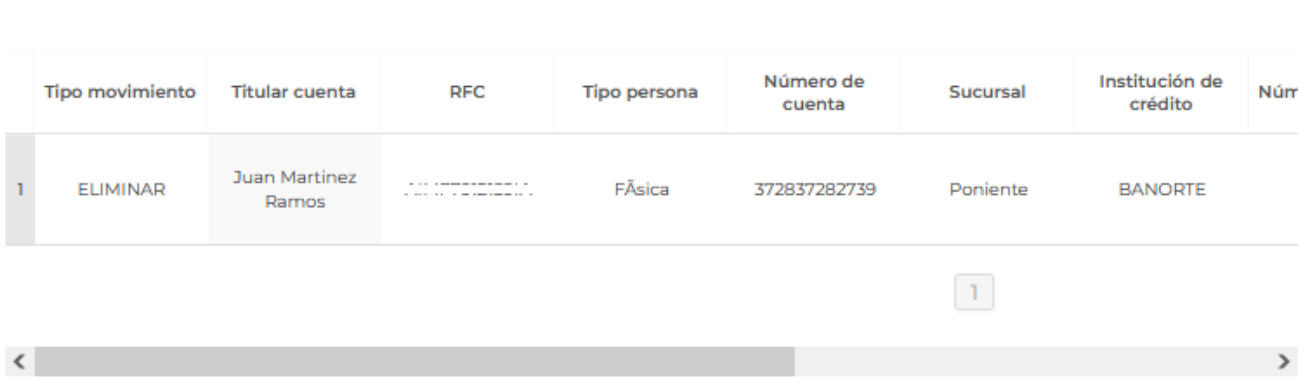

Una vez que se hayan realizado los cambios pertinentes para cada una de las cuentas bancarias se procederá a firmar la solicitud, para esto tendrá que dar clic en **Continuar.**

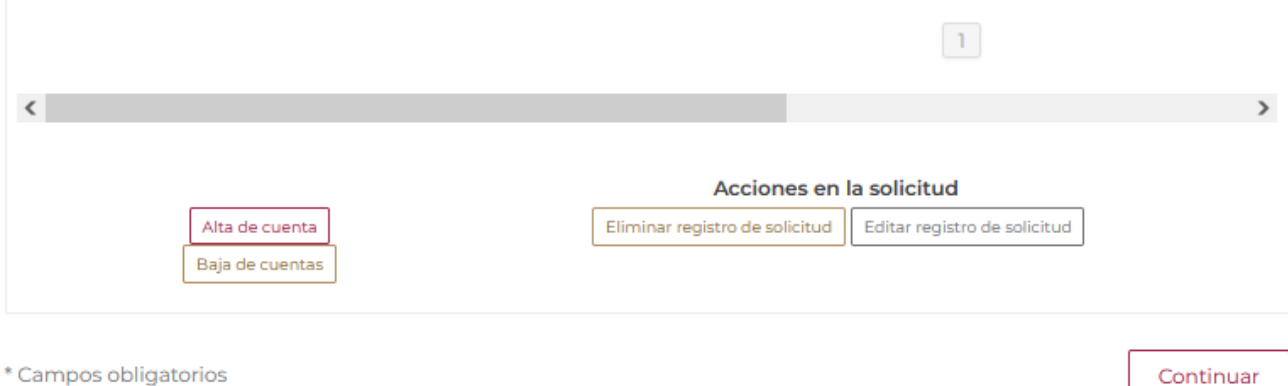

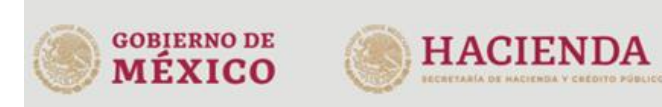

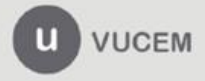

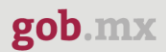

#### <span id="page-14-0"></span>*Paso 2.- Firmar Solicitud*

Una vez concluida la captura de información, el usuario podrá firmar la solicitud a través de su e.firma, para lo que deberá ingresar la siguiente información:

- Certificado (.cer)
- Clave privada (.key)
- Contraseña de clave privada

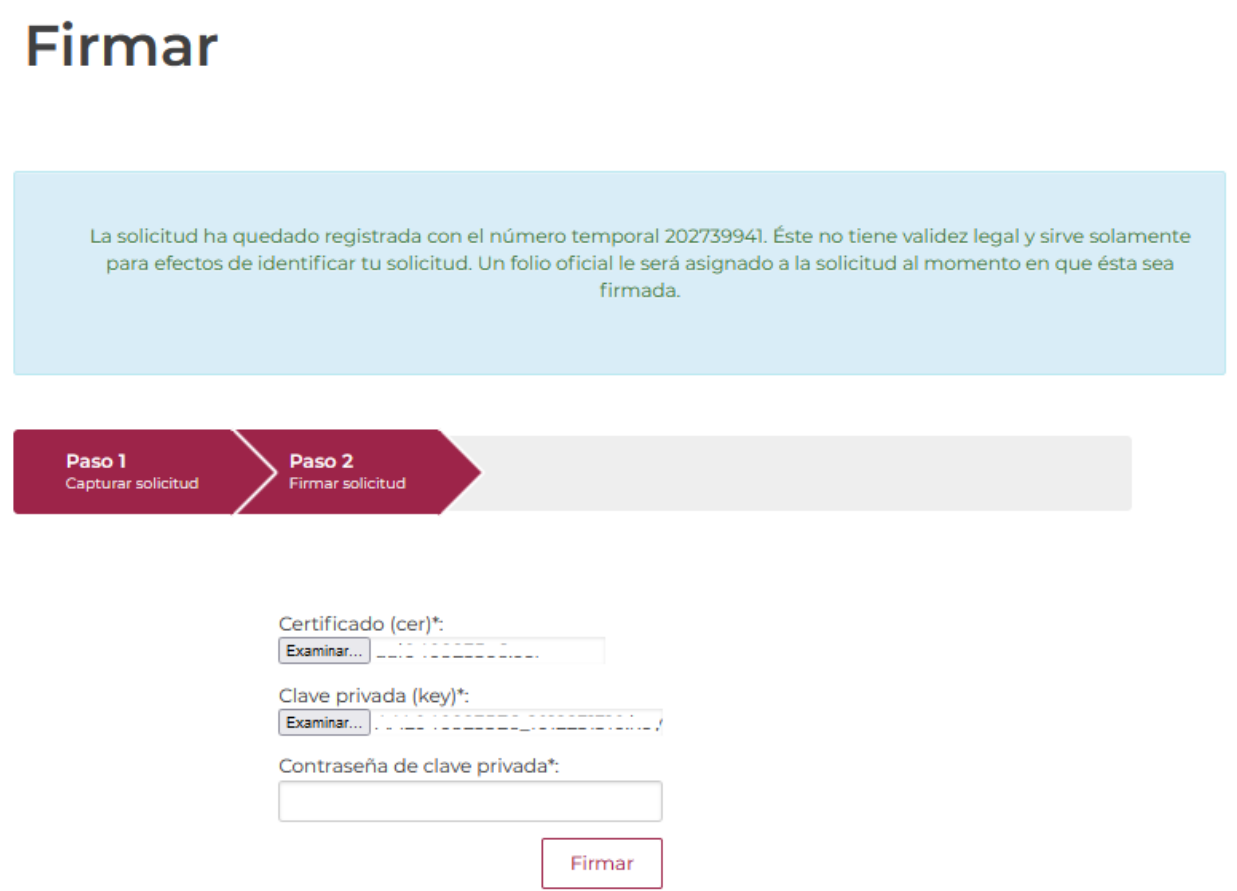

Cuando el usuario haya ingresado la información requerida, dar clic en "*Firmar*".

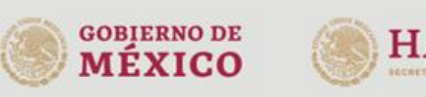

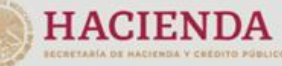

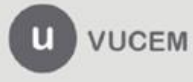

Al haber firmado la solicitud, VUCEM generará un *Acuse de recepción de trámite* y un folio donde podrá darle seguimiento a su trámite en el portal de VUCEM. El solicitante tendrá la posibilidad de descargarlo dando clic en el ícono ( ).

# Acuse de recibo

Tu solicitud ha sido registrada con el siguiente número de folio <0106000100020220001000001>.

## Acuse(s)

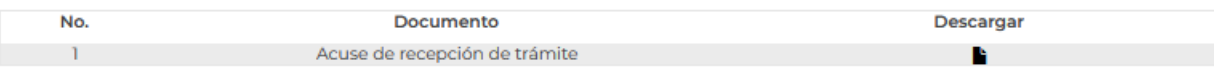

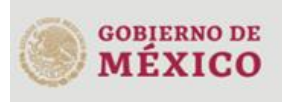

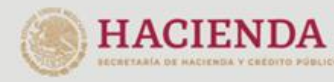

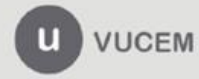

#### A continuación, se muestra un ejemplo:

gob.mx Acuse de recepción de solicitud Ventanilla Digital Mexicana de Comercio Exterior Promoción o solicitud en materia de comercio exterior

Estimado(a) (COUNCOR EDIMINED LEDD ENVIRONED RFC: LEQUIPPER NET

#### Número de patente y/o Autorización: 3080

Siendo las 14:54:42 hrs. del 09/09/2022 se tiene por recibida la solicitud de Cuentas Bancarias, folio 0106000100020220001000001, efectuada a través de la Ventanilla Digital Mexicana de Comercio Exterior ("Ventanilla Digital").

A continuación se señalan las Cuentas Bancarias que dio de alta o baja:

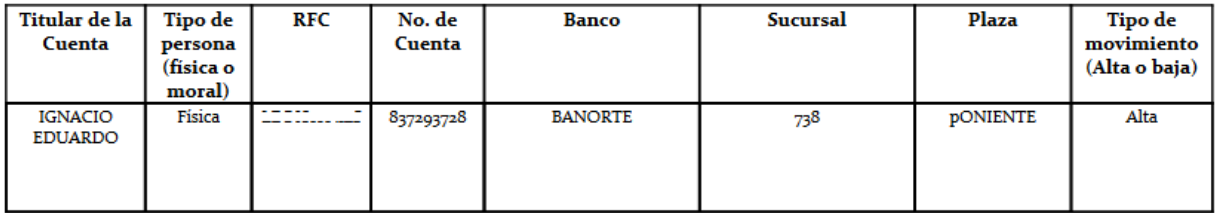

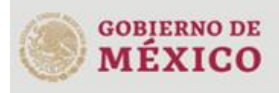

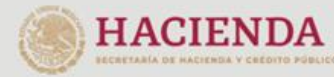

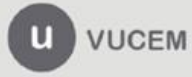